## **Instructions for Entering Student Course Requests for Incoming 9th Grade Students**

The course catalog can be found on http://www.aps1.net/DocumentCenter/View/7804

Login at https://ma-andover.myfollett.com/aspen/logon.do and enter your course requests for next year.

In the Student Portal:

View and enter your requests for next year's courses from **February 12th — March 12th**.

*To enter your requests:* 

- 1. Log on to the Student view.
- 2. Click the **My Info** tab.

3. Click the *Requests* side-tab. The Requests page appears: Make sure you are in the **"entry mode"** to see the teacher recommendations and the "exit entry mode" to select your courses.

- 4. At the top of the page, in the **Instructions** box, read and follow the instructions for entering your requests.
- 5. In the **Primary requests** box, select your requests for the different subject areas. For example, to select your request for English, click **Select** next to English. The courses you can request appear:

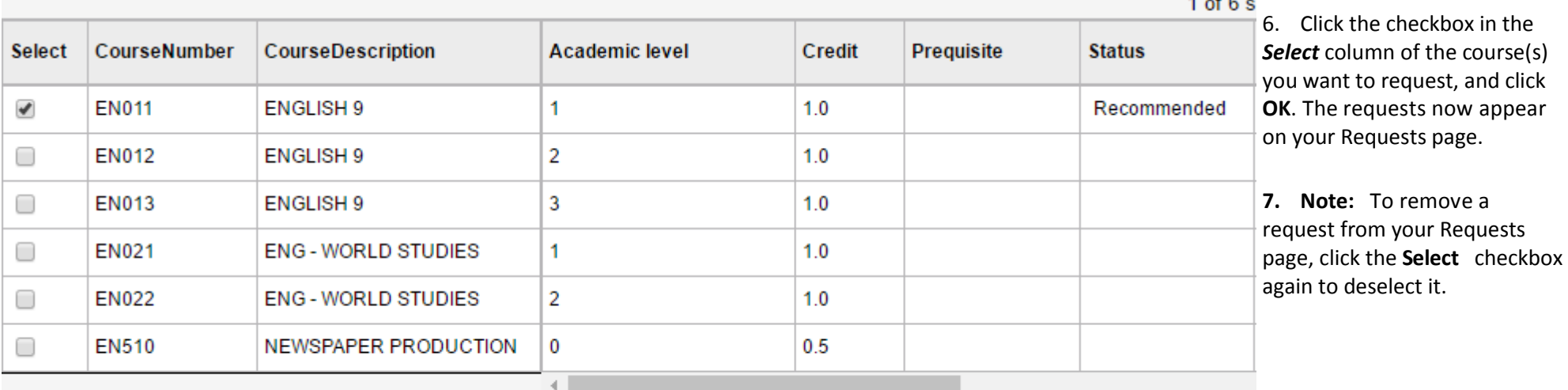

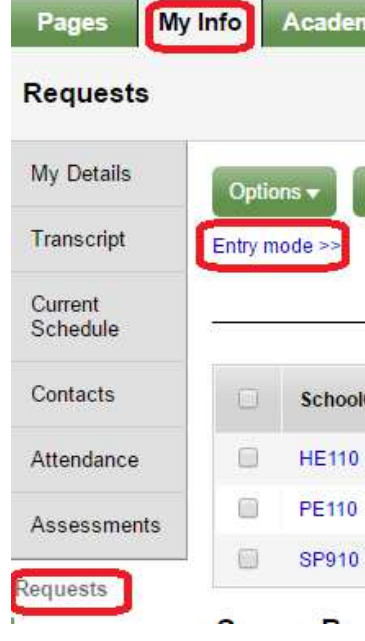

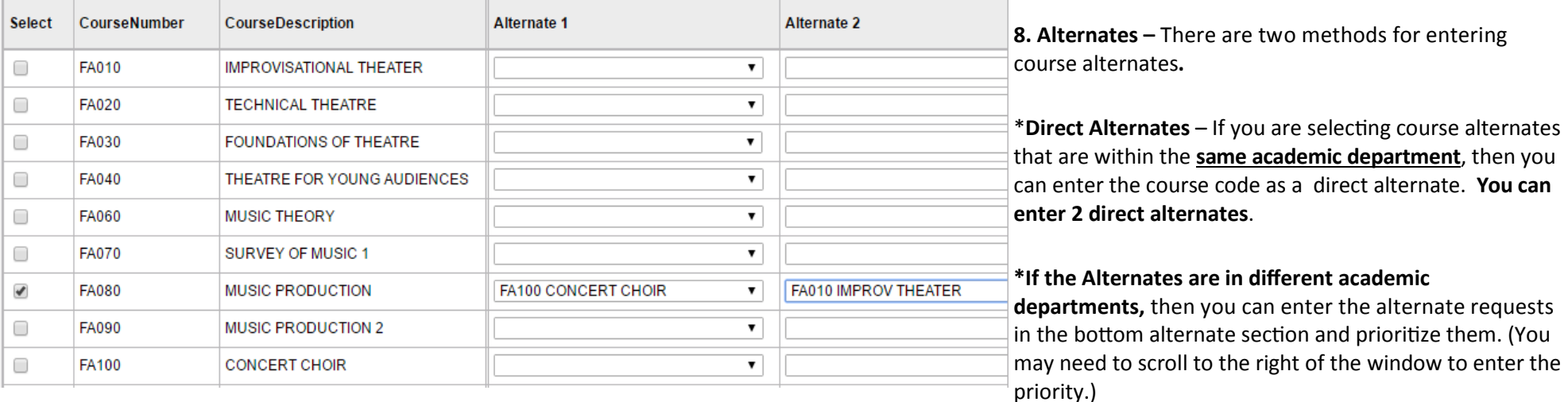

9. In the **Notes for counselor** box, type any notes to your counselor regarding your requests. Your counselor can view these notes when reviewing your requests.

- 10. After you complete your requests, click **Post**. This lets your counselor know that you are finished entering your requests.
- 10. If you have not selected enough courses to satisfy requirements for your academic track, the system lets you know which area you need to make more requests in:

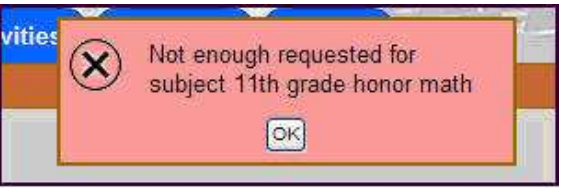

11. After you finish entering your requests, print out your request sheet by clicking on Reports at the top & choose 'AHS Course Request Form'. Run the report to print it. Have your parent or guardian sign it & return it to the box located on the counter in the Counseling Office no later than **March 9th**. **Don't forget to complete the level waiver form if necessary.** The waiver form is located at the bottom of the AHS Course Request Form. If applicable, the AP contracts must be submitted with the course request form.

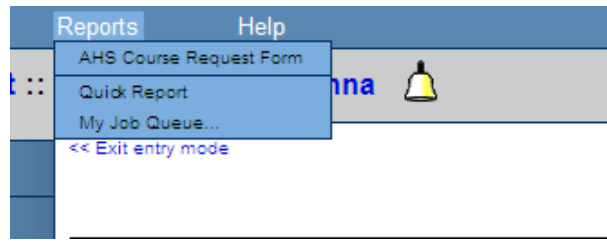